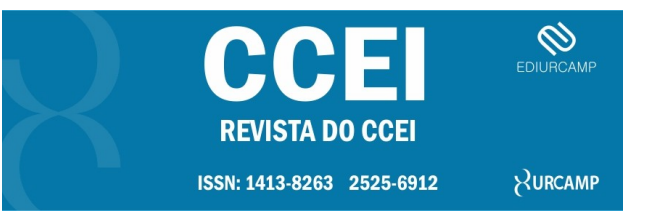

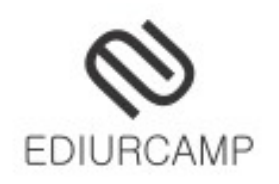

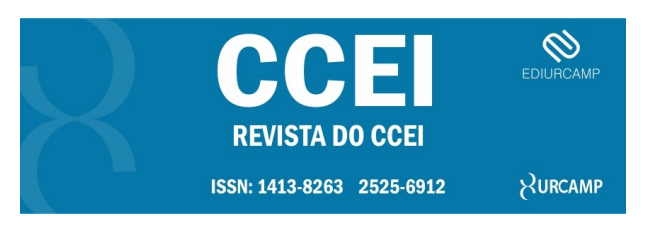

## Tutorial para avaliadores

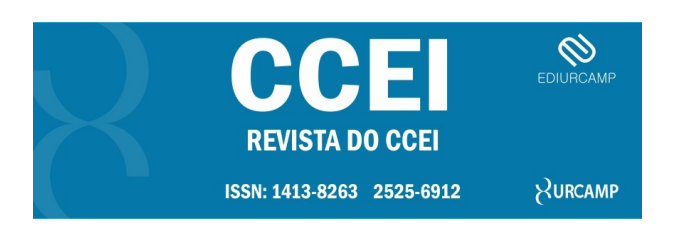

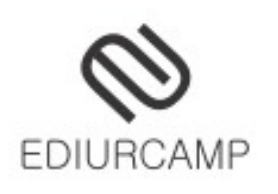

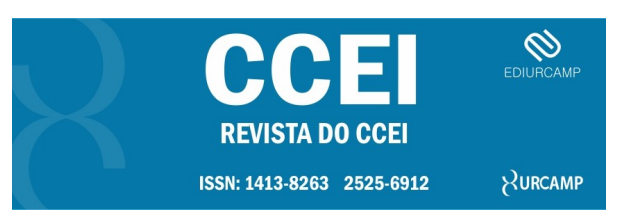

Este tutorial foi desenvolvido para capacitar os avaliadores da revista do CCEI e facilitar o processo de avaliação dos artigos submetidos a revista.

Após a solicitação de avaliação pelo editor.

O avaliador irá receber um e-mail com um link para acesso a sua conta e respectivamente direto ao título do trabalho. 1 - Clicando aqui o avaliador irá direto

para o seu login em sua conta.

Acesse o sistema até 2017-07-28 para informar se estará disponível ou não para realizar a avaliação, bem como acessar os dados completos da submissão e registrar sua avaliação e recomendações.

O prazo para a entrega da avaliação é 2017-08-11.

URL da Submissão:

nitp://revista.urcamp.tche.br/index.php/Revista CCEI/reviewer/submission/401?key=x3uAdK2 A URL da suomissao permite accesso direto, sem a nece login e senha, que serão necessários para acessar outras áreas.

Agradecendo desde já a atenção dispensada,

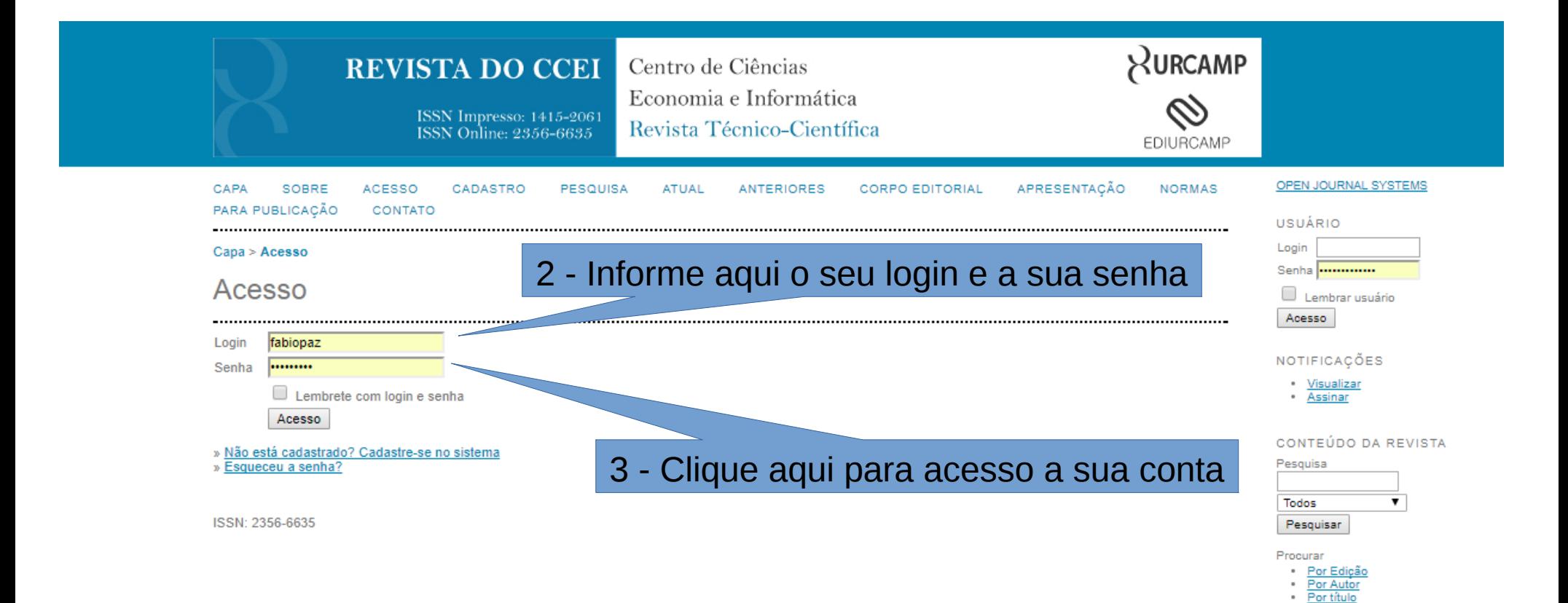

Outras revistas

**INFORMAÇÕES** · Para leitores · Para Autores Para Bibliotecários

Ajuda do sistema

#### #158 Avaliação

#### Submissão aguardando avaliação Título Argulvo teste 4 – Clicando aqui você realiza o download do Seção da revista Artigos arquivo para a sua máquina para realizar a correção. Resumo arguivo texte Editor da submissão Ediurcamp Ediurcamp<sup>(2)</sup> **VER METADADOS** Metadados da submissão Cronograma da avaliação Solicitação do editor 2017-07-31 Resposta 2017-07-31 Avaliação enviada  $\overline{\phantom{0}}$ Avaliação não concluída 2017-08-21 Diretrizes para avaliação 1. Notificar o editor da submissão a sua decisão sobre sua disponibilidade pa dzar a avaliacão. Resposta Acelto izar a avaliação (no documento digital ou sua impressão) dos documentos associados à submissão. 2. Clique no nome dos documentos para baixar para Manuscrito da submissão 158-550-1-RV.ODT 017-07-31 Documento(s) suplementar(es) 5 – Clicando aqui você preenche o formulário de 3. Clique no ícone para preencher o formulár avaliação que será informado ao editor. Formulário de avalia do Opcionalmente, é possível transferir uma versão do documento com seus comentários pa Nenhum(a) Documentos enviados Nenhum arquivo selecionado. Selecionar arquivo... Transferir Escolha a recomendação ada e submeta a avaliação para concluir o processo. É obrigatório incluir os comentários da avaliação ou transferir uma Versão para Avaliação do  $\mathbf{E}$ documento antes de defin llação. Recomendação Escolha uma opcão  $\mathbf{v}$ Enviar avaliação ao editor 6 – Aqui se desejar você envia um arquivo com recomendações para o editor e autor. 7 - Escolhe uma opção de recomendação para os editores, é obrigatório

incluir os comentários da avaliação para sua avaliação ao editor.

## Na sequência abrirá a janela para enviar o e-mail para a revista, comunicando a sua avaliação

### Enviar E-mail

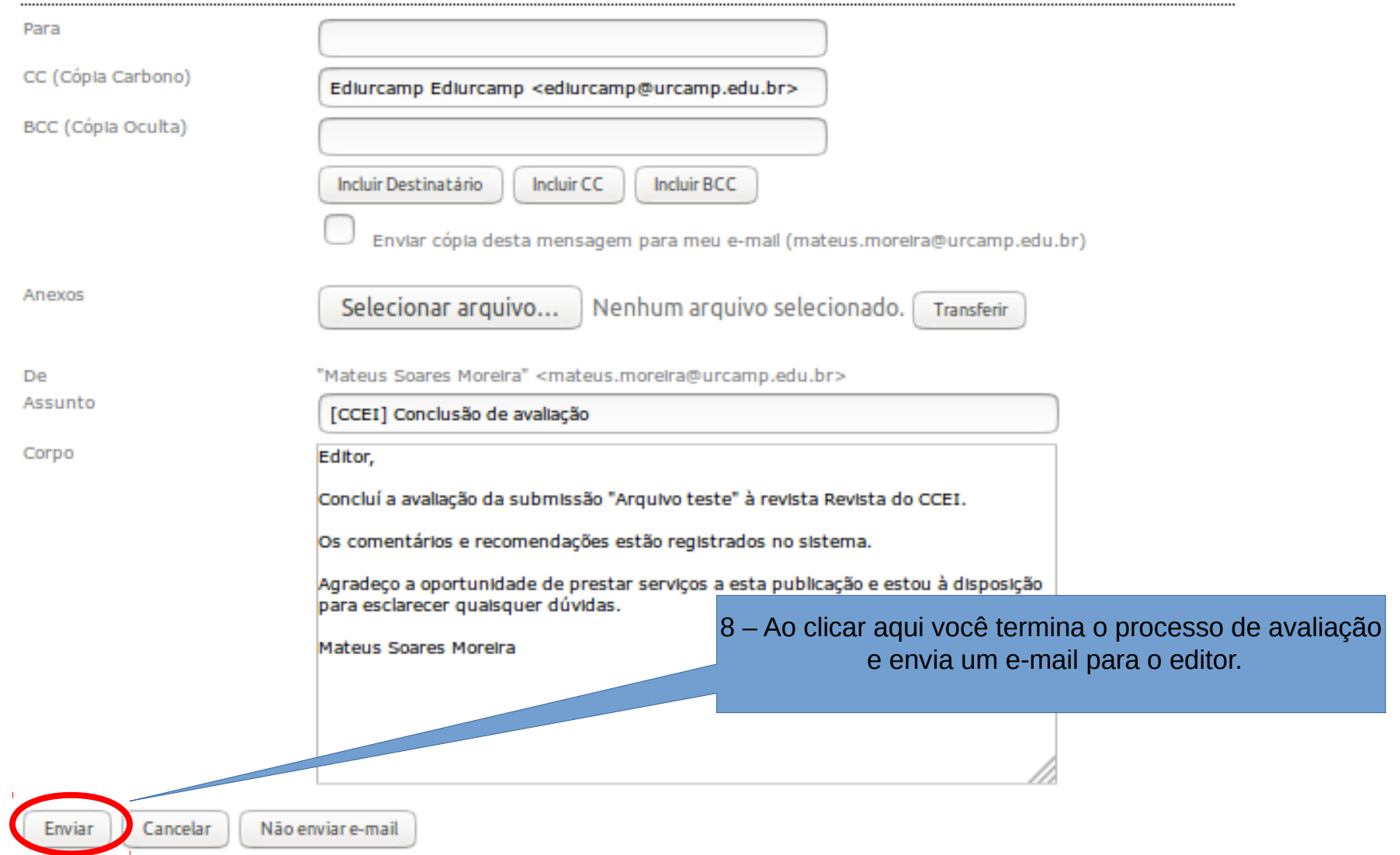

# Obrigado!!

Contato: [ediurcamp@urcamp.edu.br](mailto:ediurcamp@urcamp.edu.br) Assessor Técnico: mateusmoreira@urcamp.edu.br Editor: [fabiopaz@urcamp.edu.br](mailto:fabiopaz@urcamp.edu.br)